## **How to Exclude Users from Receiving Bot Notifications**

You can configure bots to stop sending notifications to identified team members. This is done by adding a filter that will exclude the user from receiving bot messages.

What's in this article:

- [Excluding a user from the bot notifications](#page-0-0)
- [Adding the DataFilter block](#page-3-0)
- [Restoring an excluded user](#page-5-0)
- [How to view the user email in User Management](#page-5-1)

Only an admin with editing privileges can exclude individuals from receiving bot messages.

## <span id="page-0-0"></span>Excluding a user from the bot notifications

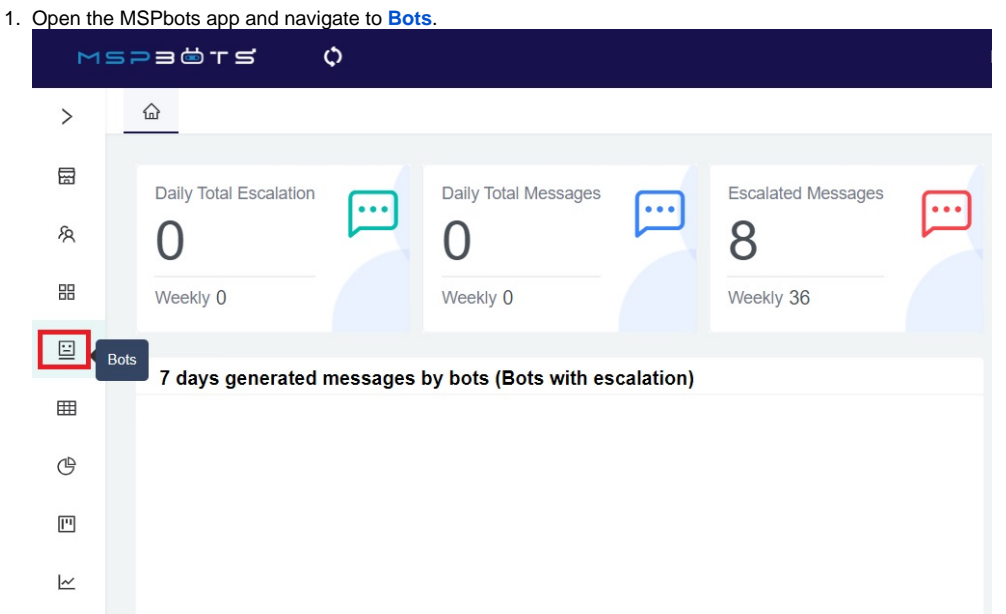

2. Search for the bot where the user needs to be excluded and click it to open. For our example, we will use the ConnectWise Manage Late Time Entry Alert bot.

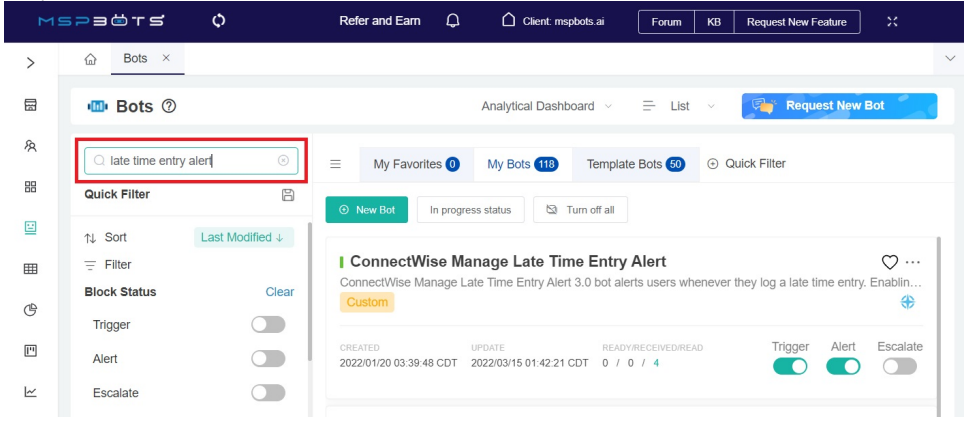

3. Once open, click **Design**. This will open the Real-time Data pop-up window.

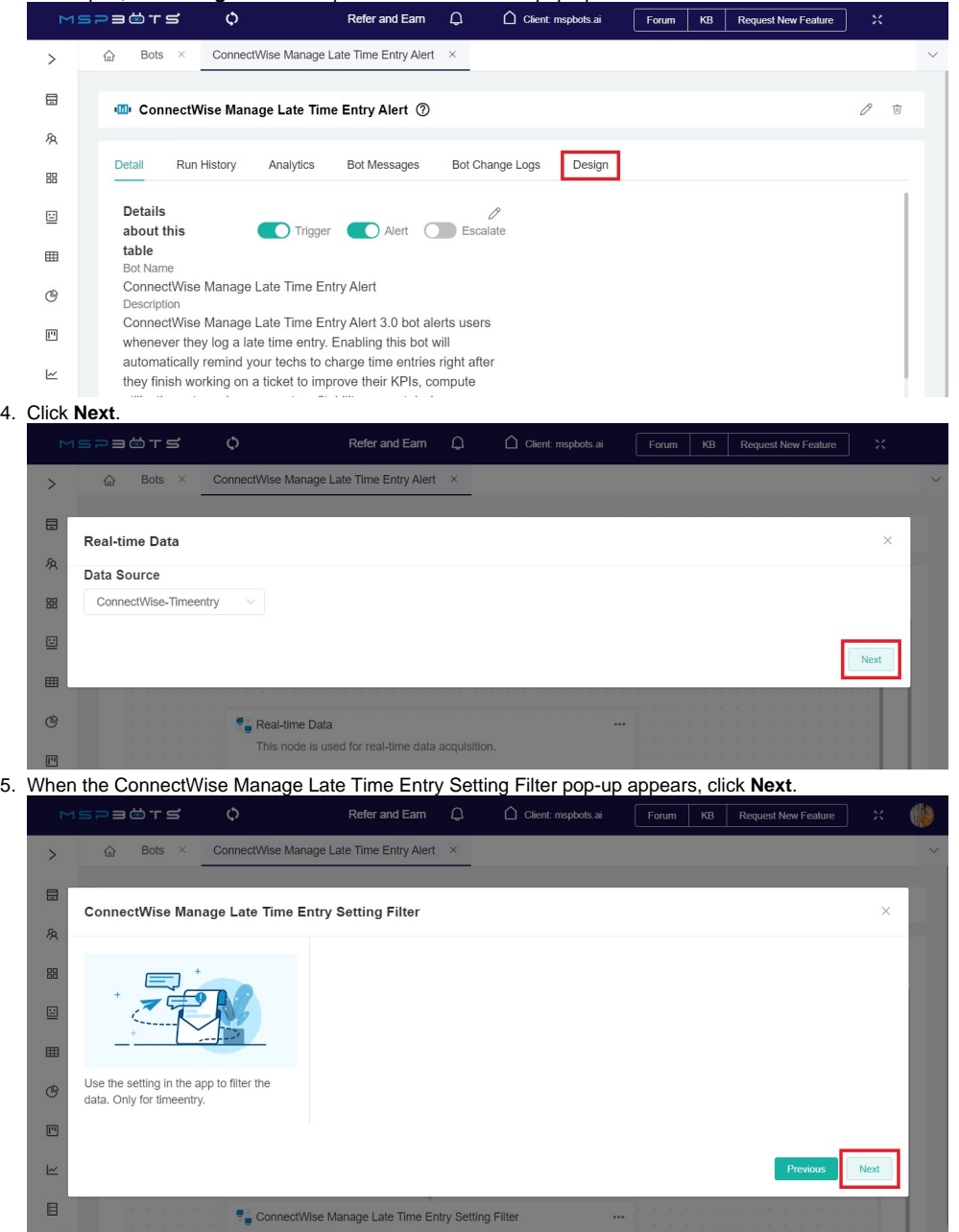

6. Check if you see the **DataFilter** window. If you do, follow the succeeding procedure on how to create a new filter that will exclude the user. If the DataFilter window is not available, you need to create the DataFilter block before you can proceed. For this, refer to the section on [Adding](#page-3-0)  [the Data Filter block.](#page-3-0)

**To create a new filter on the DataFilter block:** 

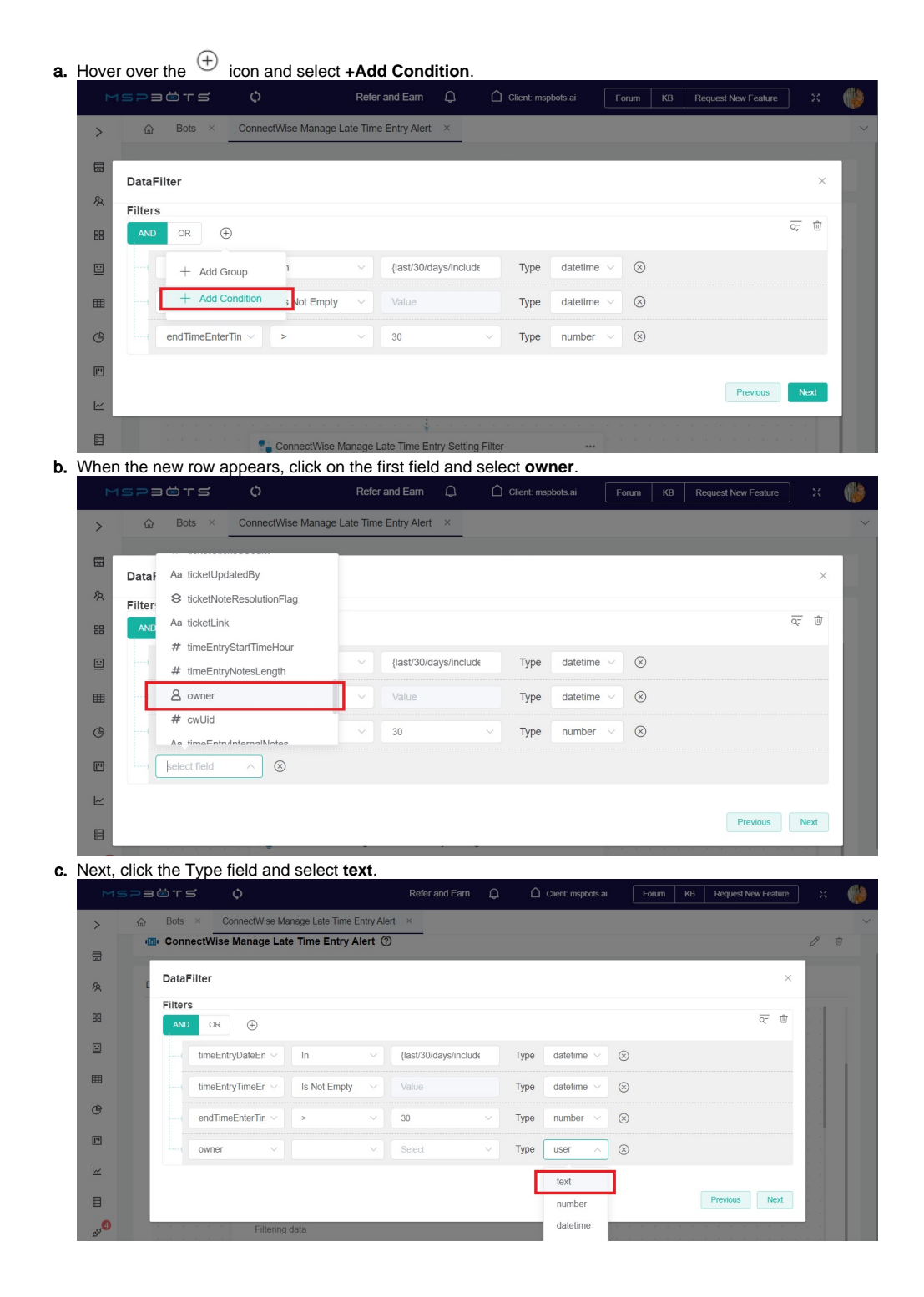

d. Click the second field on the row and select **Not Equals**.

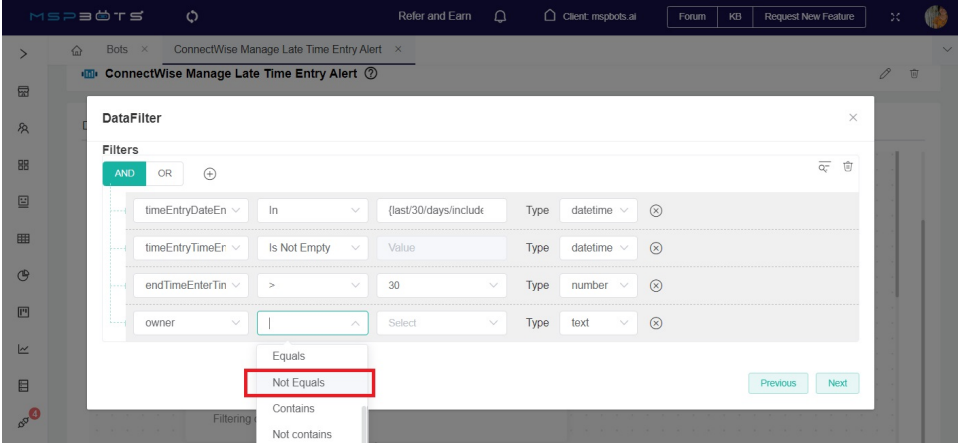

e. Lastly, type the user's email address on the third field in the row. This email should match the one listed in [User Management.](https://app.mspbots.ai/UserManagement) To verify if the email you are about to use is correct, see the section on [Checking the user's email](#page-5-1).

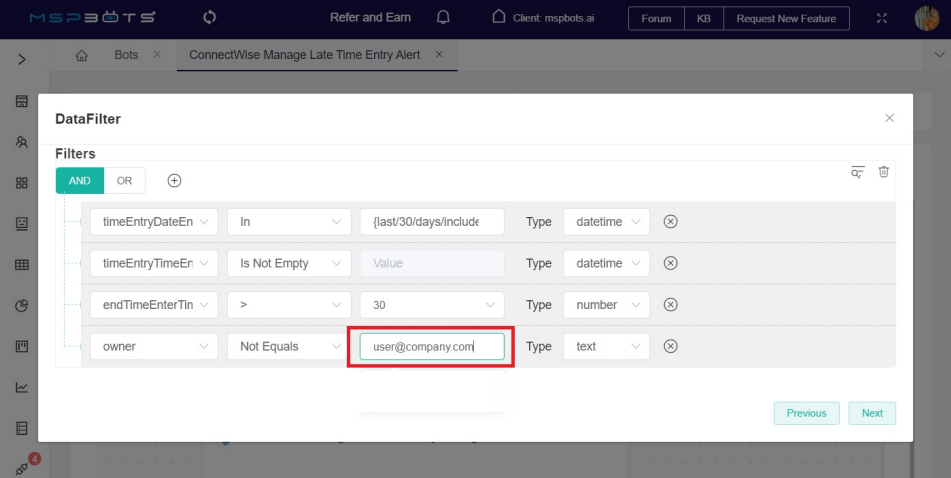

The field where you type the email is case-sensitive. Incorrectly spelled email addresses and those that do not match the entry in User Management will make the exclusion unsuccessful.

- f. Click **Next** after typing the user email.
- g. Keep clicking **Next** on the pop-up windows until you reach the last window, where you have to click **Finish**.
- h. When the bot's tab reappears, click **Save** to keep the new settings. For our example, the ConnectWise Manage Late Time Entry Alert bot, click **Next** on the Alert and Escalation windows, then click **Finish**.

## <span id="page-3-0"></span>Adding the DataFilter block

1. Follow Steps 1 to 3 of the section on Excluding a user from the bot notifications. If a pop-up window comes up, close it.

2. Hover over the vertical line between the blocks. Click the icon and select **Add a block**.

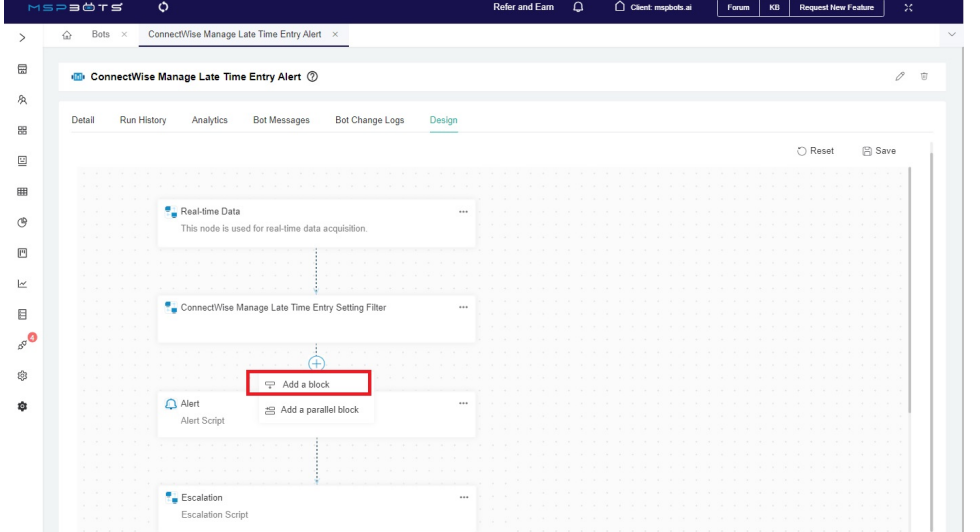

3. When the Block options appear on the left, click **Filter** then **DataFilter**. This action will create the DataFilter block.

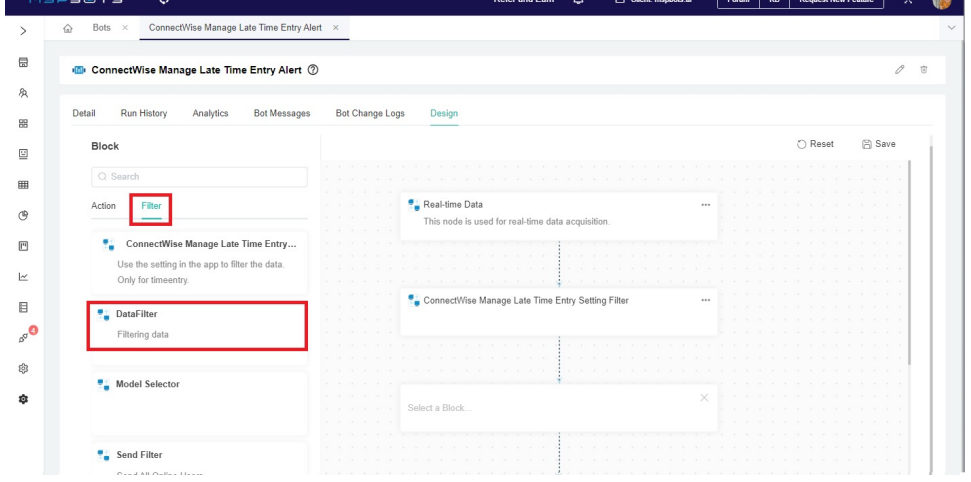

4. If you want to exclude a user from notifications, click the ellipsis icon on the DataFilter block and select **Edit**.

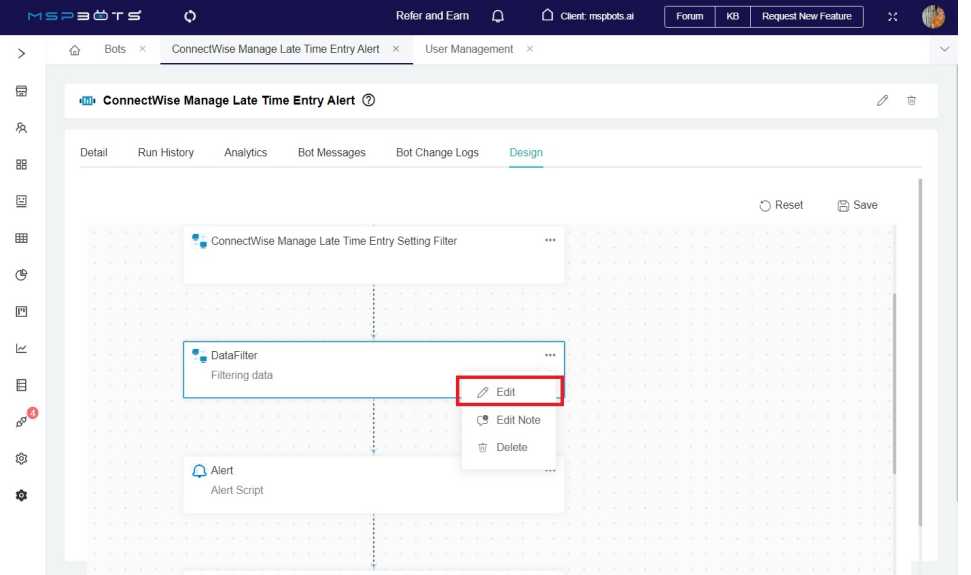

5. When the DataFilter pop-up window (shown below) appears, follow Step 6a in the section Excluding a user from the bot notifications. Continue until you have done all the steps.

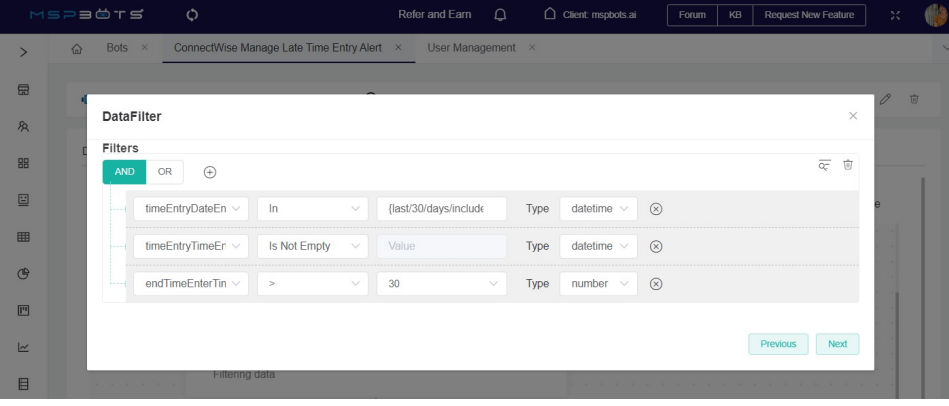

## <span id="page-5-0"></span>Restoring an excluded user

- 1. On the MSPbots app, navigate to **[Bots](https://app.mspbots.ai/Bots)** and open the bot where the user's inclusion in the notification recipients needs to be restored.
- 2. Go to **Design** then open the **DataFilter** block.

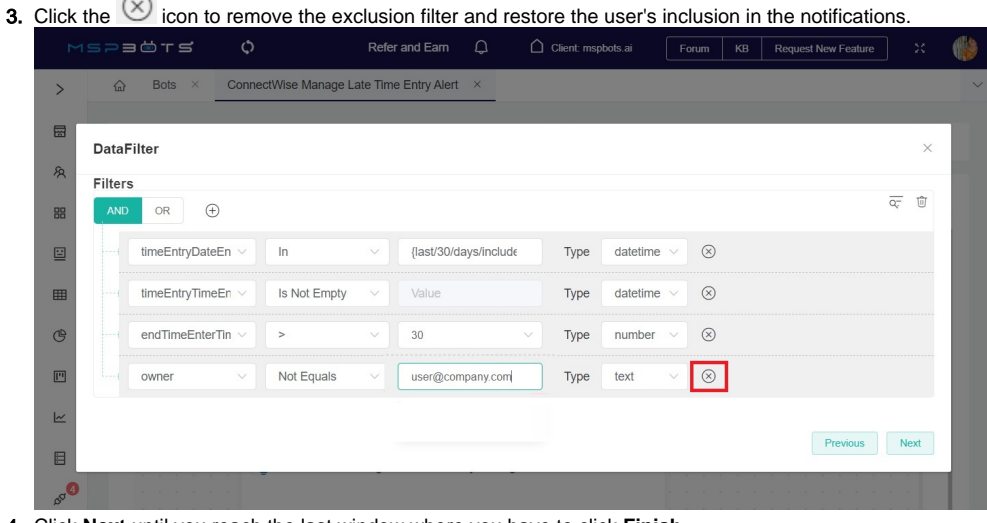

- 4. Click **Next** until you reach the last window where you have to click **Finish**.
- 5. Save your modification.

<span id="page-5-1"></span>How to view the user email in User Management

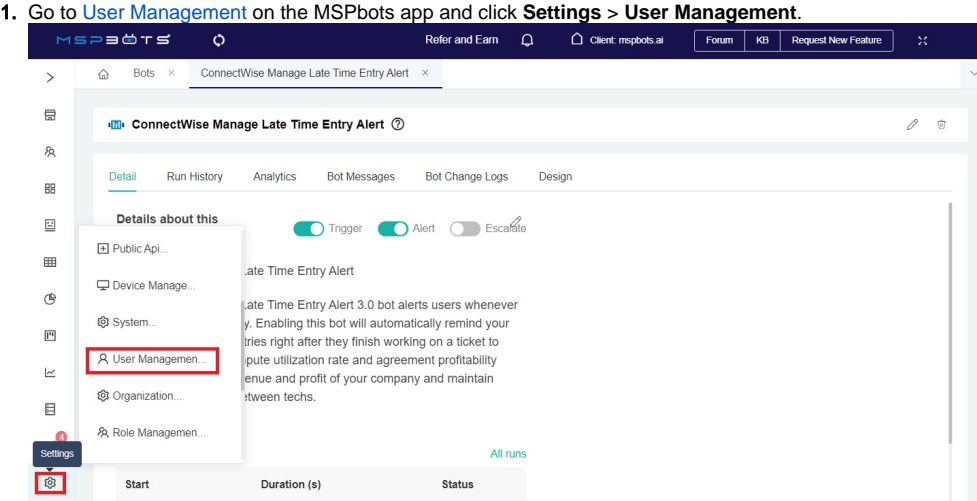

2. On the User Management tab, find the name of the user in the **User Name** column.

3. Once located, scroll to the right and find the **Email** column. Take note of the corresponding user email and use this to configure the bot notification exclusion.

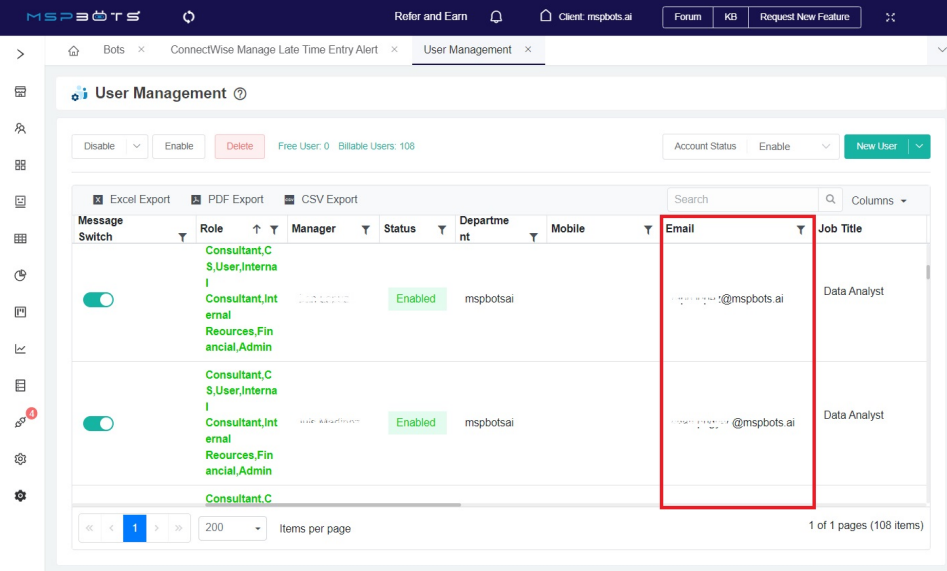